فصل سوم

# مديريت پروندهها و يوشهها

يس از آموزش اين فصل، هنرجو مي تواند:

- نقش يوشهى سندها (My Documents) در ويندوز را همراه محتويات آن شرح دهد؛
- در محیط کاوشگر ویندوز، محتویات یوشهها و درایوها را با شیوههای گوناگون نمايش دهد؛
	- برنامهها را به وسیلهی گزینهی Run احراکند؛
	- دلیل ایجاد پروندهها و نحوهی ذخیرهسازی آنها را بیان کند؛
		- با برنامهی WordPad و Paint کارکند؛
- مفهوم حافظهىموقت (Clipboard) را شرح دهد و بتواند اطلاعات ضرورى را درون آن کیے کند یا از آن بردارد؛
	- زبان صفحهکلید را از فارسی به انگلیسی و بالعکس تغییر دهد؛
- مدیریت پروندهها و پوشهها (ایجاد، تغییر نام، حذف، کیپی و انتقال) را انجام دهد؛
- چگونگی نمایش ساختار درختی پوشههای موجود در درایوهای سیستم را بیان كند و انجام دهد؛
- تنظیمات سطل بازیافت را انجام داده و پرونده یا پوشههای موجود در آن را باز پاہی کند؛
	- پروندهها و پوشههای دلخواه را با انجام تنظیمات لازم، جستجو کند؛
		- گزینههای مشاهدهای کاوشگر ویندوز را تنظیم کند.

۳-۱ سندها<sup>۱</sup> در ویندوز

در ويندوز، تعدادي يوشه به نامهاي My Pictures ،My Documents و My Music براي نگهداری سندها و پروندههای تصویری و صوتے هر کار پر ایجاد مے شود که برای دسترسے به این بوشهها، از منوی Start (شکل ۱–۳) با کاوشگر ویندوز مے توانید استفاده کنید. همچنین باکلیک روی My Recent Documents، میتوان به سندهایی که اخیراً مورد استفاده قرار گرفتهاند دست بافت.

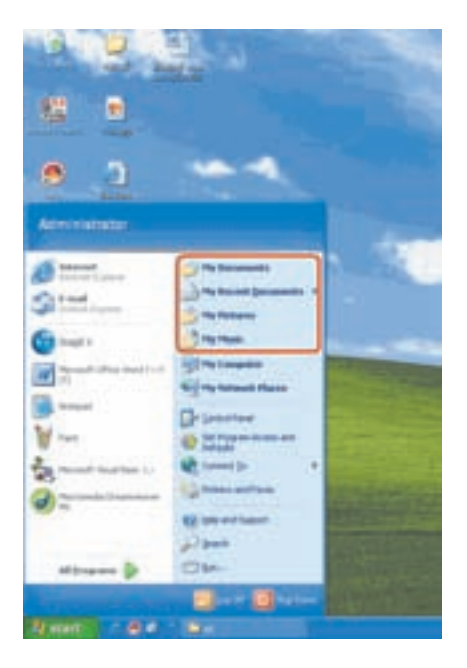

شکل ۱-۳ دسترسی به سندها

**۳-۲ استفاده از نما<sup>۲</sup>های مختلف در کاوشگر ویندوز** برنامهي كاوشگر ويندوز اكس يي، ينج نماي مختلف براي مشاهدهي محتويات يوشهها، ارايه كرده است. علاوهبر این، یک نمای خاص هم برای مشاهدهی پوشههای شامل پروندههای گرافیکی در نظر گرفته شده است. برای تغییر نمای نمایشها مهارتید به یکها از سه روش زیر عمل کنید: الف) از منوی View یکی از نماهای Details،Icons،Tiles،Thumbnails،Filmstrip و List را انتخاب کنید. در کنار نمای انتخابی، علامت دایرهی توپر قرار میگیرد. 2. View 1. Documents

- ب) از نوار ابزار، روی گزینهی View به شکل است. کلیک کرده و یکی از نماها را انتخاب کنید.
- ج) در پخش محتومات کاوشگر کلیک راست کرده و از منوی view، نمای موردنظر را انتخاب كنيد.

تمر ين نمای کاوشگر ویندوز را، ۱. بهوسیلهی منوی V iew . بهوسیلهی نوار ابزار ۳. باکلیک راست در بخش محتویات و انتخاب از منوی میانبر تغییر دهید و تفاوت آنها را بررسی کنید.

نكته همان طور که مشاهده کردید برای تغییر نمایش محتویات بوشهها بهوسیلهی کاوشگر ویندوز، سه روش متفاوت وجود دارد که کار بران مے توانند به دلخواه از آنها استفاده کنند. بسیاری از عملیات قابل انجام در ویندوز (عملیات پروندهها، تنظیمات ویندوز و …) می توانند به شیوههای مختلفی انجام شوند.

## $\text{RUN}$  احرای دستورات و برنامهها بهوسیلهی دستور RUN در صورتی که از نام برنامهی اجرایی و مسیر قرارگیری آن در پوشهها بهطور دقیق اطلاع داشته باشید، می توانید با استفاده از دستور Run آن را اجرا کنید. برای انجام این کار:

۱. از منوی Start گزینهی Run را انتخاب کنید. کادر محاوروای مانند شکل ۲-۳ ظاهر مے ,شو د.

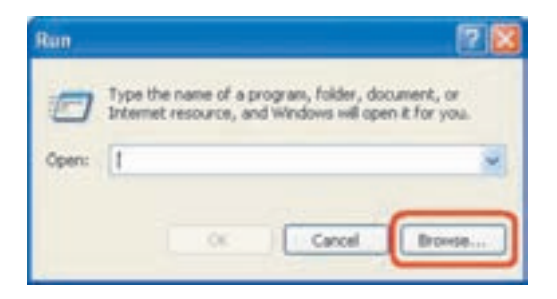

**شکل ۲-۳** کادر محاورهای Run برای اجرای برنامهها

- ۰۲. در کادر متن Open، دستور اجرایی یا نام برنامهی موردنظر را تایپ و روی دکمهی OK كلىك كنىد.
- ۰۳ . در صورتی که پوشهی مقصد و موقعیت برنامهی احرابی را به درستی نمی دانید، می توانید با کلیک روی دکمهی Browse، موقعیت آن را مشخص کنید. در این صورت کادری مانند شکل ۳-۳ باز می شود تا مسیر مقصد و نام برنامه را تعیین کنید.

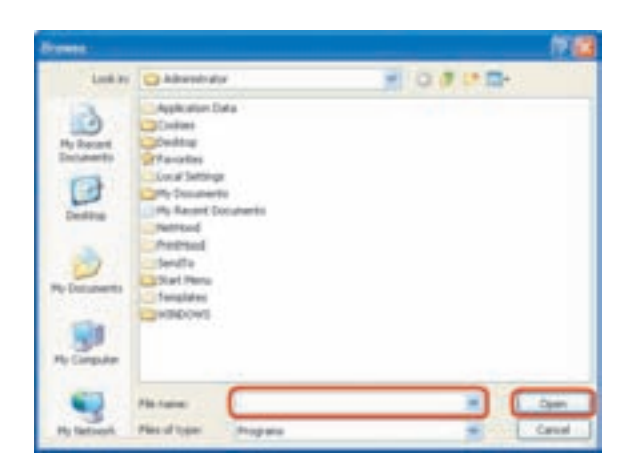

شکل ۳-۳ کادر محاورهای Browse برای تعیین مسیر و نام پروندهی اجرایی

با استفاده از فلش رو به پایین کادر Look in می توانید هر مسیری را برای یافتن پوشهی موقعیت برنامهی خود پیدا کنید. بهخاطر داشته باشید که فقط پروندههای اجرایی در كادر Browse قابل نمايش است. دركادر :File name نيز نام برنامهى موردنظر را تایپ و با کلیک روی دکمهی Open، برنامهی موردنظر را برای اجرا انتخاب کنید.

تمر ين برنامههایی مانند cmd ،Calc و Notepad را در کادر Run تایپ و روی OK کلیک کنید. مشاهده خواهید کرد که برنامهی احرابی مربوط به آنها احرا می شود.

## ۴-۳ ایجاد و ذخیرهی پرونده

پیش از این دیدیم که اطلاعات بر روی حافظهی جانبی بهصورت بستههایی منطقی بهنام پرونده نگهداری میشوند. پروندهها معمولاً در هنگام ایجاد در حافظهی اصلی جای دارند و در هنگام ذخیره شدن، بر روی حافظهی حانبی نوشته می شوند. همهی برنامهها (از حمله سیستهعامل) برای اجرا از حافظهی جانبی خوانده شده و در حافظهی اصلی قرار میگیرند (بارگذاری). می توان گفت، دادهها و پروندهها، همیشه بین حافظهی اصلی و حافظهی جانبی در تبادل هستند.

### انواع يرونده

پروندهها دارای انواع مختلفی هستند که به دو دستهی پروندههای اجرایی و غیراجرایی تقسیم می شوند. پروندههای اجرایی دارای پسوند exe و com هستند. به عنوان مثال، نرم افزار WordPad دارای پروندهی اجرایی Wordpad.exe است. پروندههای غیراجرایی می توانند شامل دادههای متنبی، صوتی، تصویری، فیلم و . . . باشند. پروندهها روی حافظهی جانبی (دیسکسخت، دیسک نرم، CD-ROM و ...) ذخیره می شوند. برنامههای مختلفی برای ایجاد پرونده وجود دارند. در این جا با دو برنامهی نمونه برای ایجاد پروندههای متنی و گرافیکی کار مى كنيم.

#### $WordPad$  برنامەي WordPad

پروندههای متنبی اغلب شامل نویسه <sup>۲</sup>ها هستند. برای ایجاد و و پرایش این پروندهها، از برنامههای خاص بهنام ویراستار (Editor) استفاده می شود. ویندوز اکس یی همراه خود، یک ویراستار متن به نام NotePad و واژهپرداز WordPad را عرضه کرده است.

امکانات این دو نرمافزار در مقایسه با MS-Word که در درس بستههای نرمافزاری ١ با آن آشنا می شوید، سادهتر است.

برای احرای برنامهی WordPad گز بنههای

Start  $\rightarrow$  All Programs  $\rightarrow$  Accessories  $\rightarrow$  WordPad را انتخاب کنید. و با Run را در منوی Start انتخاب و در آن wordpad را تاب کنید و کلید Enter را فشار دهيد.

> تمرين مشخصات فردی خود را در WordPad تایب و ذخیره کنید.

1. Executable File

۲. همان حروف و علایمی هستند که می توان آنها را بهوسیلهی صفحه کلید تایپ کرد.

#### $\text{Pair}$ برنامەي ۳-۴-۲

Paint، برنامهی سادهای است که بهصورت پیشفررض با نصب ویندوز اکس پی، در رایانه نصب می شود. این برنامه می تواند برای ایجاد یا ویرایش پروندههای تصویری مورد استفاده قرار گیرد. برای اجرای این برنامه، گزینههای

Start  $\rightarrow$  All programs  $\rightarrow$  Accessories  $\rightarrow$  Paint

را انتخاب کنید. یا Paint را در کادر Run تایپ و کلید Enter را فشار دهید. اکنون پنجرهای مشابه شکل ۳-۴ باز می شود.

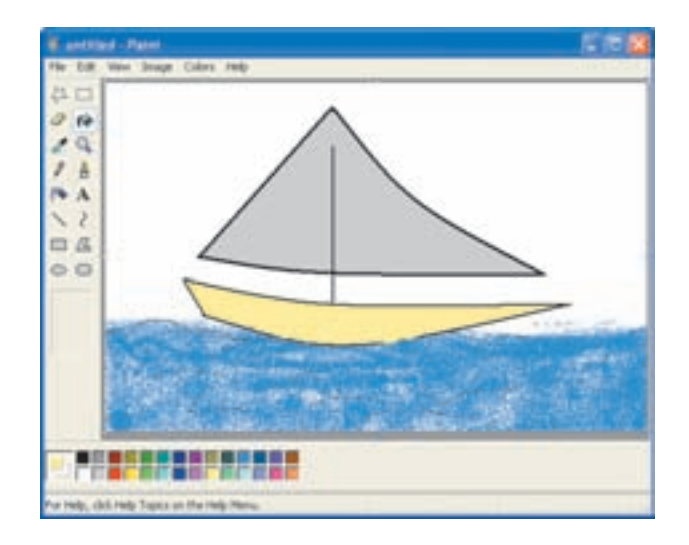

**شکل ۴-۳** برنامهی Paint برای ایجاد و ویرایش پروندههای تصویری

در سمت چپ محیط برنامه، جعبه ابزاری به چشم می خورد که حاوی امکاناتی نظیر قلم، سطل رنگآمیزی، پاککن و . . . است. با کلیک روی هر یک از این گزینهها، می توانید ابزار موردنظر را انتخاب کنید و از آن برای ترسیم و ایجاد یک نقاشی دلخواه استفاده کنید.

> تمر ين به عنوان اولین تجربه، تصویری را ترسیم کنید.

برای ذخیرهی نقاشی ترسیمشده از منوی File، گزینهی Save (Ctrl+S) را انتخاب کنید. در شکل ۵-۳ مشاهده میکنید که پروندهی گرافیکی می تواند با قالبهای متفاوتی مانند TIF ،GIF ،JPG ،bmp و … ذخیره شود.

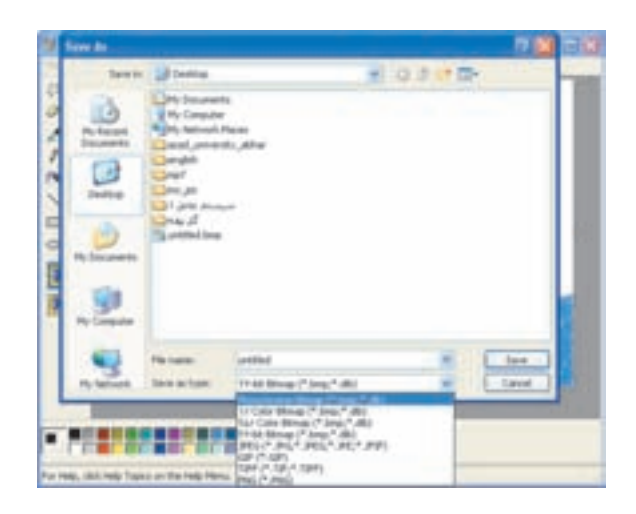

شکل ۵-۳ نوعهای مختلف پروندههای گرافیکی برای ذخیره کردن تصویر

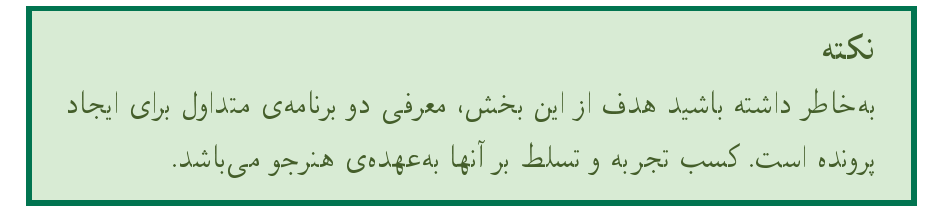

# ۵-۳ ارتباط نشانه با یروندهها

به نشانههایی که ویندوز در کنار پروندهها قرار می دهد، توجه کنید. بهطور معمول شکل این نشانهها به نوع اطلاعات ذخیره شده در پرونده بستگی دارد. نوع پروندهها با پسوندا آنها مشخص می شود. پسوند پرونده در هنگام ذخیرهی آن بهوسیلهی برنامههایی که پرونده را بهوجود مي آورند، تعيين مي شود. با مشاهدهي پسوند پروندهها، مي توان نوع آنها را حدس زد. بهعنوان مثال، با مشاهدهی پروندهای با نام Proj.exe حدس می زنیم پرونده اجرایی است در حالبي كه پروندهاي با نام Proj.bmp ما را متوجه يک پرونده گرافيكي ميكند. ويندوز برای باز کردن هر پرونده از برنامهی مرتبط به آن استفاده میکند.۲ پروندهها و پسوندهای أنها، بسیار متنوع هستند. در جدول ۳-۲ تعدادی از نشانههای متداول در محیط ویندوز همراه نوع پروندههای مربوط به آنها، شرح داده شده است.

٢. مگر آنکه نتواند نوع آن را تشخیص دهد.

توضيحات نشانه نشانهای که معمولاً ویندوز در کنار یوشهها قرار مے دهد. یرونده های بانک اطلاعاتی اکسس که با برنامهی Ms-Access باز می شوند. یروندههای چندرسانهای (صوتی، تصویری، فیلم) که با برنامهی Media Player ويندوز باز و اجرا مى شوند. ≐ یروندههای متنبی ساده که با برنامههایی مانند NotePad باز می شوند. یروندههای اجرایی که معمولاً برای نصب برنامهها مورد استفاده قرار می گیرند. نام عمومی این پروندهها Setup است. پروندههای گرافیکی که با برنامههایی مانند Paint و Windows picture and Fax Viewer باز مى شوند. یروندههای اجرایی با یسوند EXE و COM پروندههای متنی که با برنامههایی مانند MS-Word و WordPad باز مى شوند. پرونده های فرا متن با پسوند htm و htm كه با برنامهى Internet Explorer باز مے شوند. یروندههای فشرده (Zip) که بهوسیلهی ویندوز ایجاد شدهاند. یروندههایی با پسوند ppt که برای ارایهی مطلب مورد استفاده قرار میگیرند و معمولاً بەوسىلەي MS-PowerPoint باز مى شوند. یروندههایی که ویندوز قادر به شناسایی آنها نیست (پروندههای ناشناس). m

جدول ١-٣ نشانههایی که در محیط ویندوز اکس یی بارها دیدهاید.

۳-۶ بازکردن پروندههای غیراجرایی برای باز کردن یک پرونده، کافی است روی آن دوبار کلیک کنید. ویندوز از برنامهی پیش فرضی که قادر به شناسایی پرونده است، برای باز کردن آن استفاده می کند. در صورتی که نخواهید یروندهی موردنظر با برنامهی پیش فرض ویندوز باز شود، کافی است روی پرونده، کلیک راست (شكل ۶-۳) كرده از منوى حاصل گزينهى Open with را انتخاب كنيد. با انتخاب اين گزینه، زیرمنویی باز می شود و گزینههایی شامل برنامههایی که قادر به باز کردن پرونده موردنظر هستند، نمایش داده می شوند. در صورت تمایل می توانید یکی از آنها را انتخاب کنید. بهعلاوه با انتخاب گزینهی Choose Program از این زیر منو، لیست کاملی از برنامههای نصب شده در رایانه به نمایش در میآید که می توان از بین آنها، برنامهی موردنظر برای باز کردن مروندهی انتخابی را تعیین کرد (شکل ۲-۳).

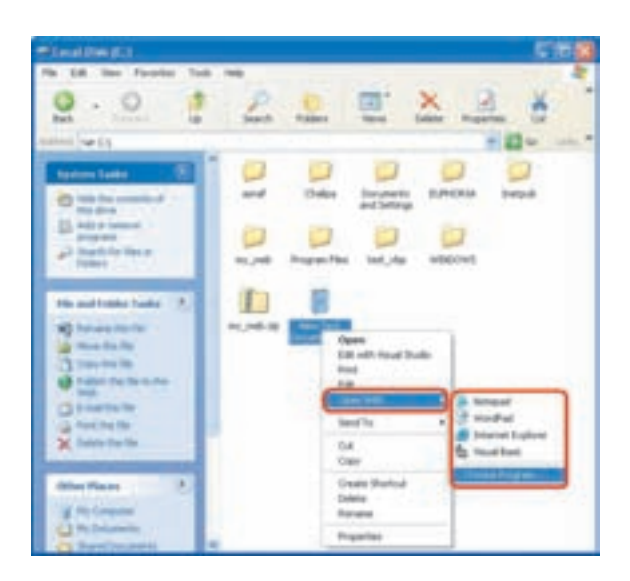

شکل ۶-۳ تعیین برنامهی بازکنندهی پروندهی انتخاب شده

در صورتی که کادر کنار عبارت Always use the selected program to open this kind of file را علامتدار و روی دکمهی OK کلیک کنید، همیشه همهی پروندههای از نوع انتخابی، با برنامهای که در لیست تعیین کردهاید، باز خواهند شد. بهعبارت دیگر ویندوز تعیین میکند که چه نوع پروندههایی با چه برنامهای باز شوند. در صورت دوبار کلیک روی پرونده ناشناس، و پندوز کادر محاورهای مانند شکل ۸-۳ را ظاهر می کند که در این شکل